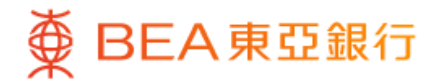

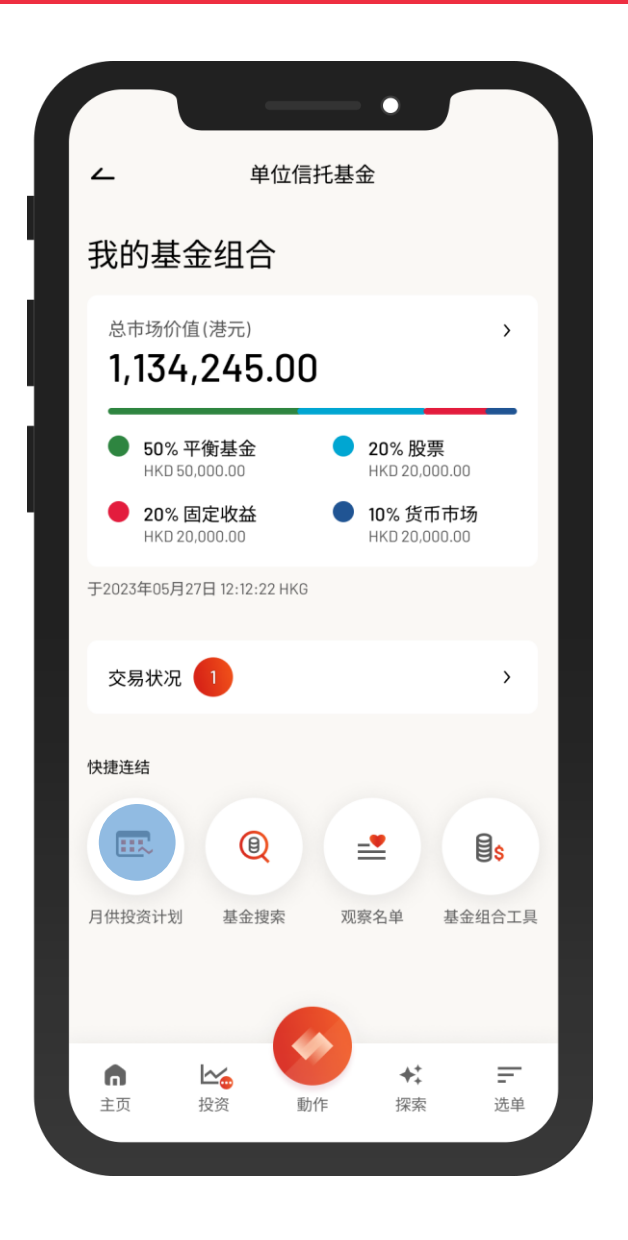

1 · 使用i-Token登入东亚手机银行

- 按「选单」>「投资」>「单位信托基金 」
- 选择「月供投资计划」

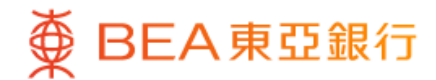

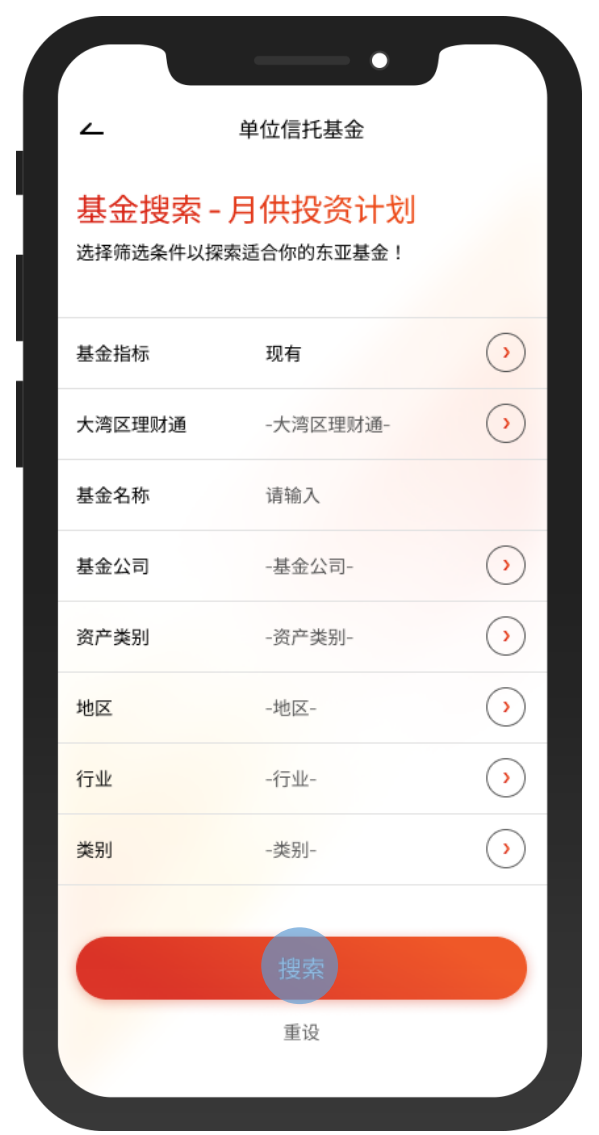

2 • 选择筛选条件,然后按「搜寻」

 $\overline{\phantom{a}}$ 

2/8

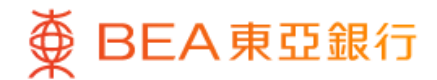

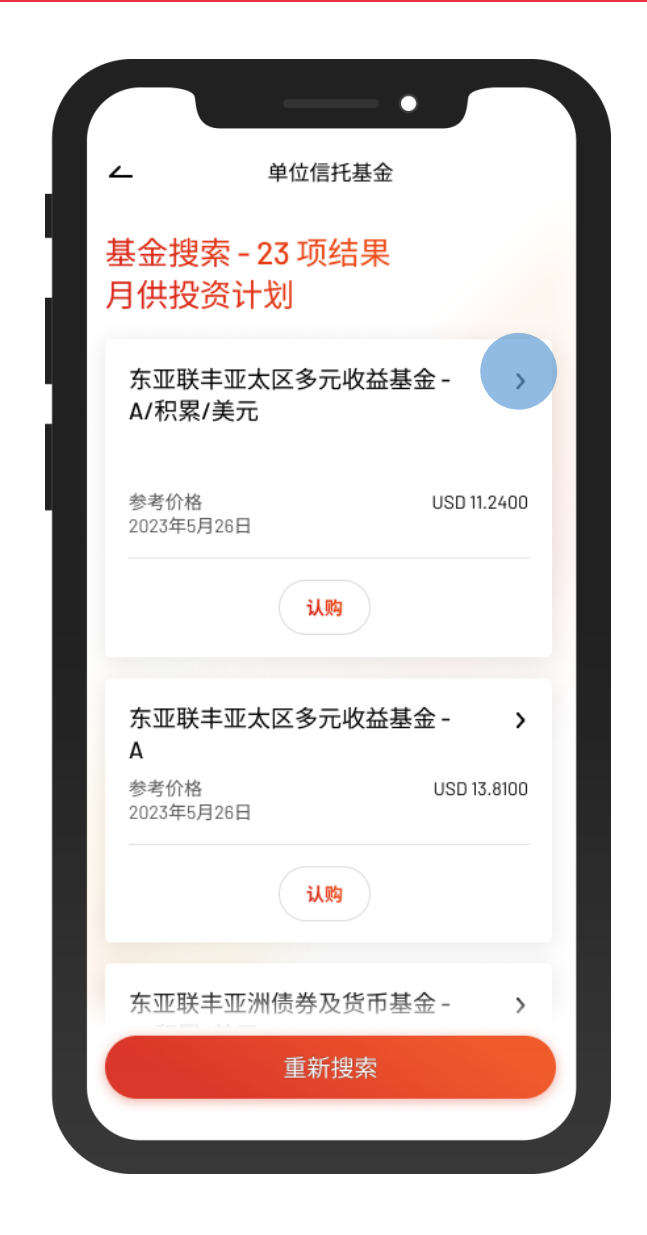

 $\overline{\phantom{a}}$ 

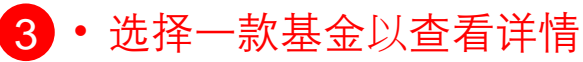

 $\overline{\phantom{0}}$ 

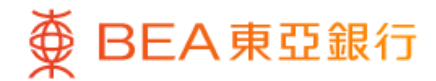

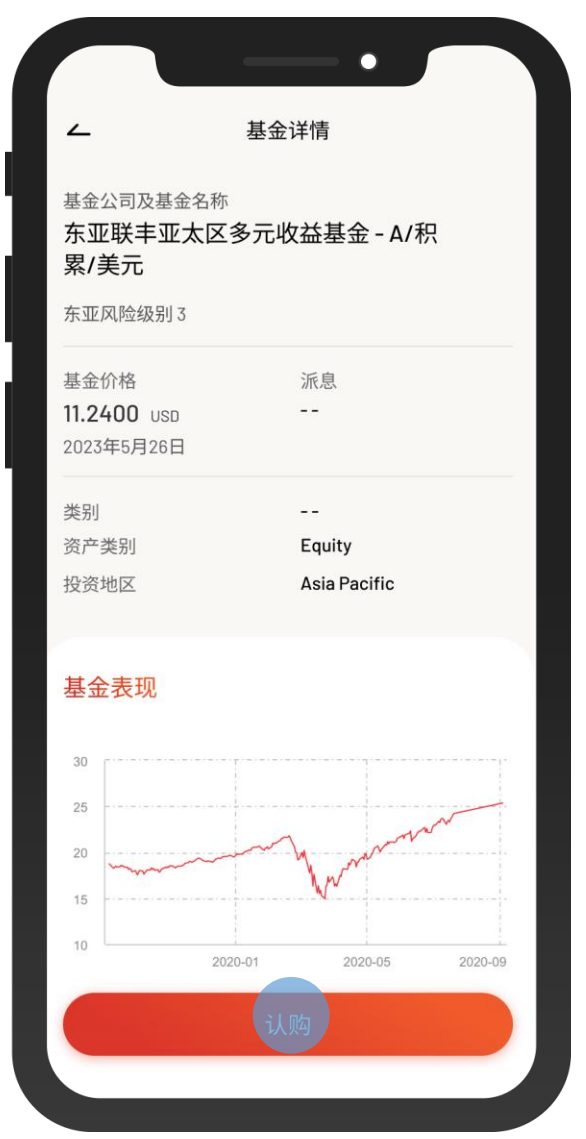

4 • 查看基金详情,然后按「认购」

 $\overline{\phantom{0}}$ 

4/8

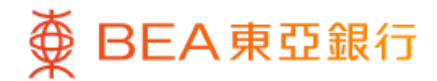

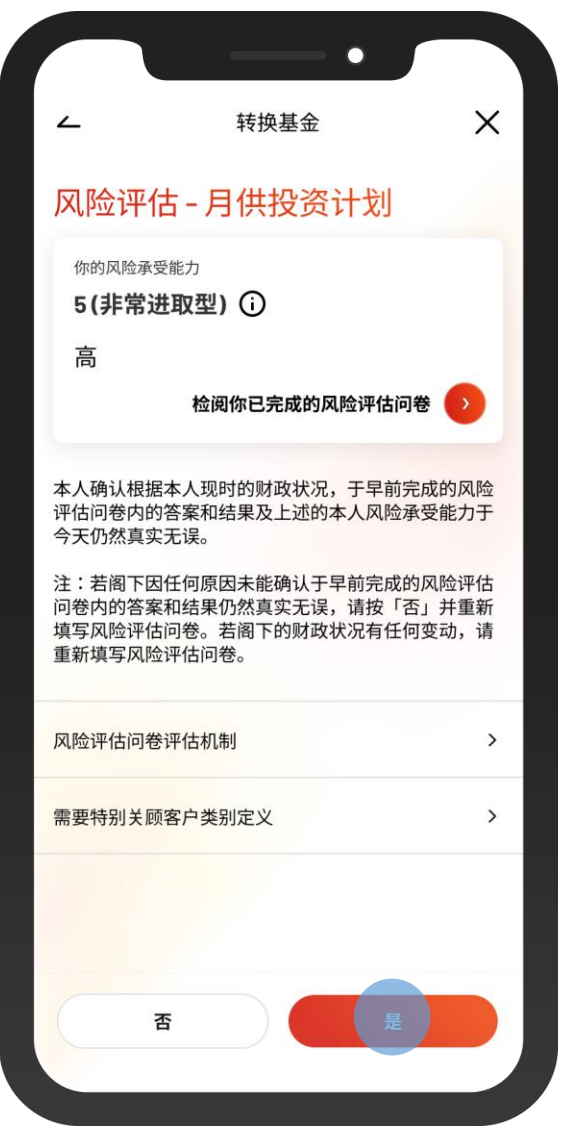

5 · 查看你的风险评估, 然后按「是」进行确认

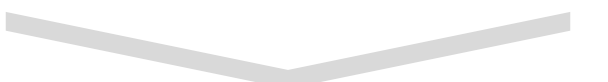

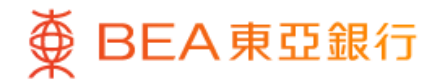

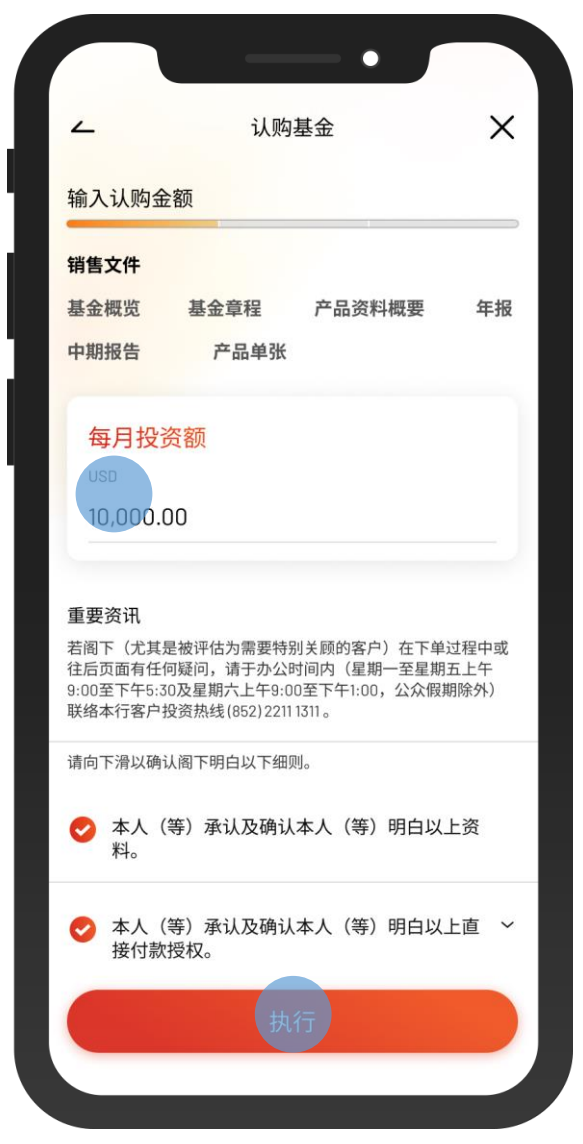

• 输入「每月投资额」并剔选确认声明(如有) 6 • 按「执行」

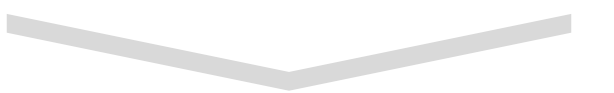

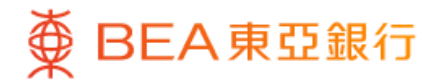

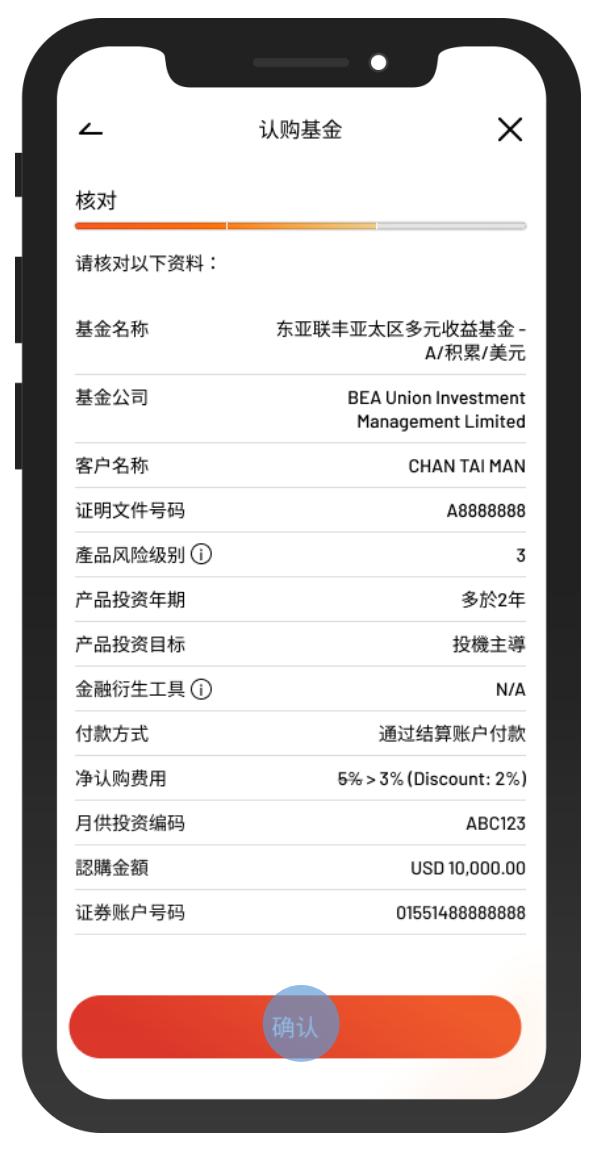

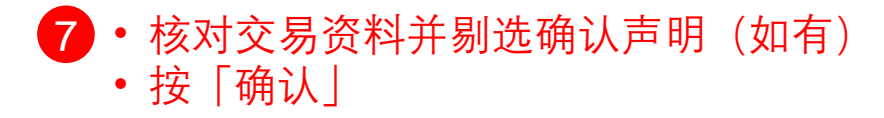

 $\overline{\phantom{0}}$ 

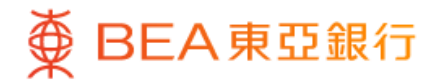

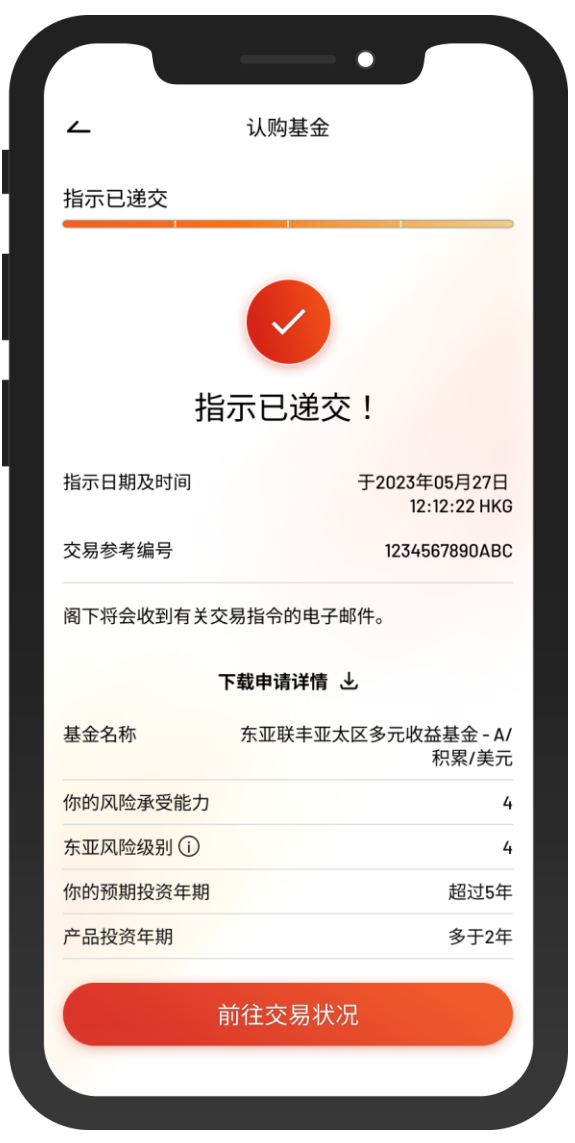

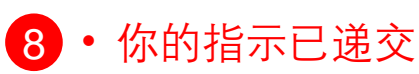